## **COMMENT SE CONNECTER A HECTOR EN 13 ETAPES**

**1) Tout d'abord, rendez-vous sur le site internet de la Mairie de Champniers. Dirigez-vous sur l'onglet ''MES SERVICES '', puis sélectionnez '' RÉSERVATIONS DE SALLES COMMUNALES ''.**

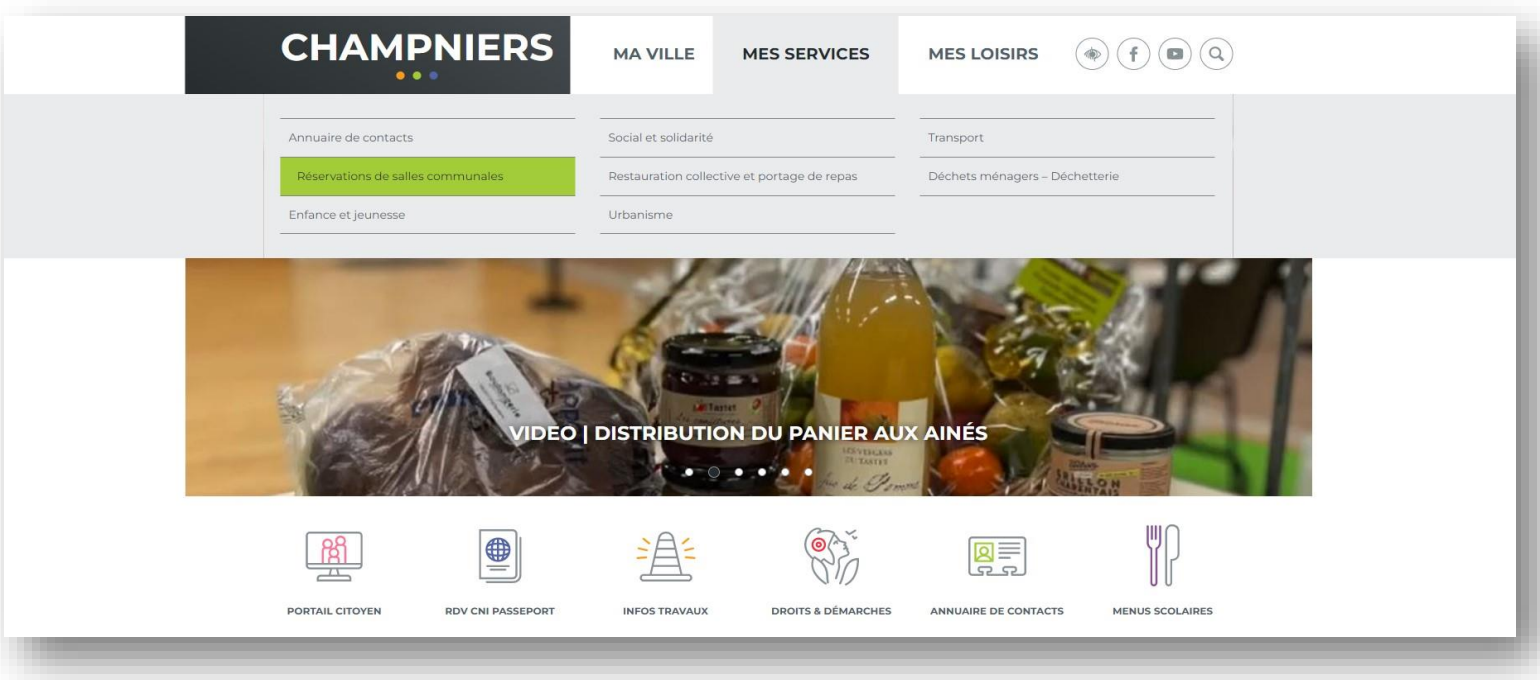

**2) Une fois sur la page, cliquez sur '' JE RESERVE UNE SALLE ''.**

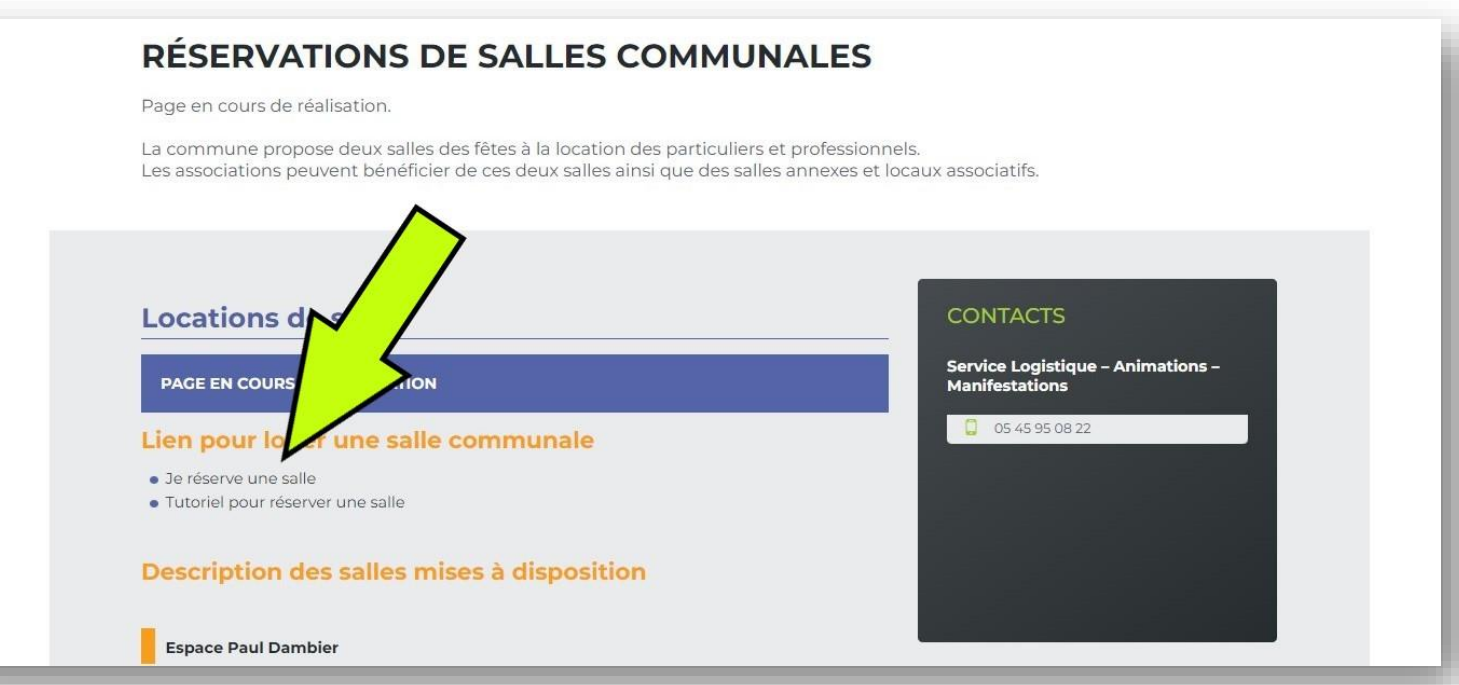

**3) Une nouvelle page s'ouvre dans votre navigateur, il vous faut vous créer un compte.**

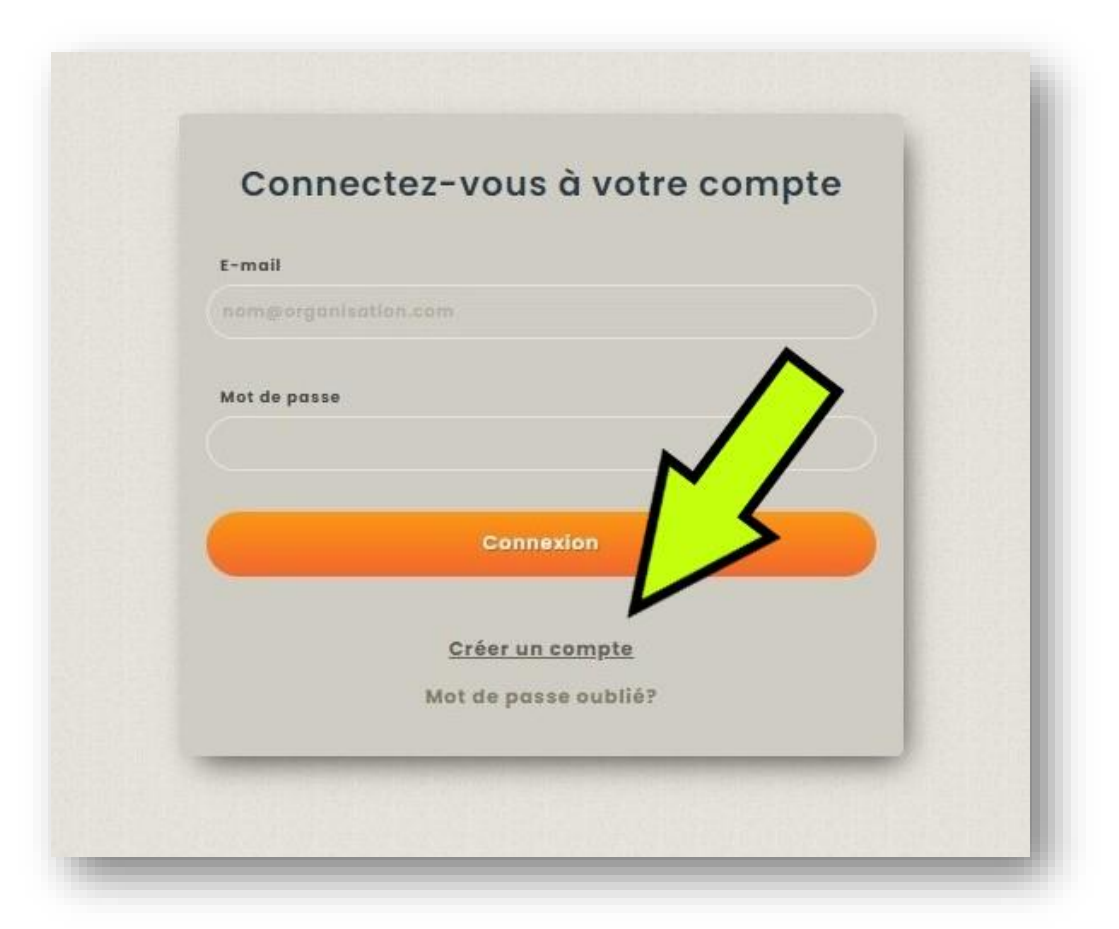

**4) Vous êtes invité à renseigner différentes informations qui permettront par la suite d'établir votre profil.**

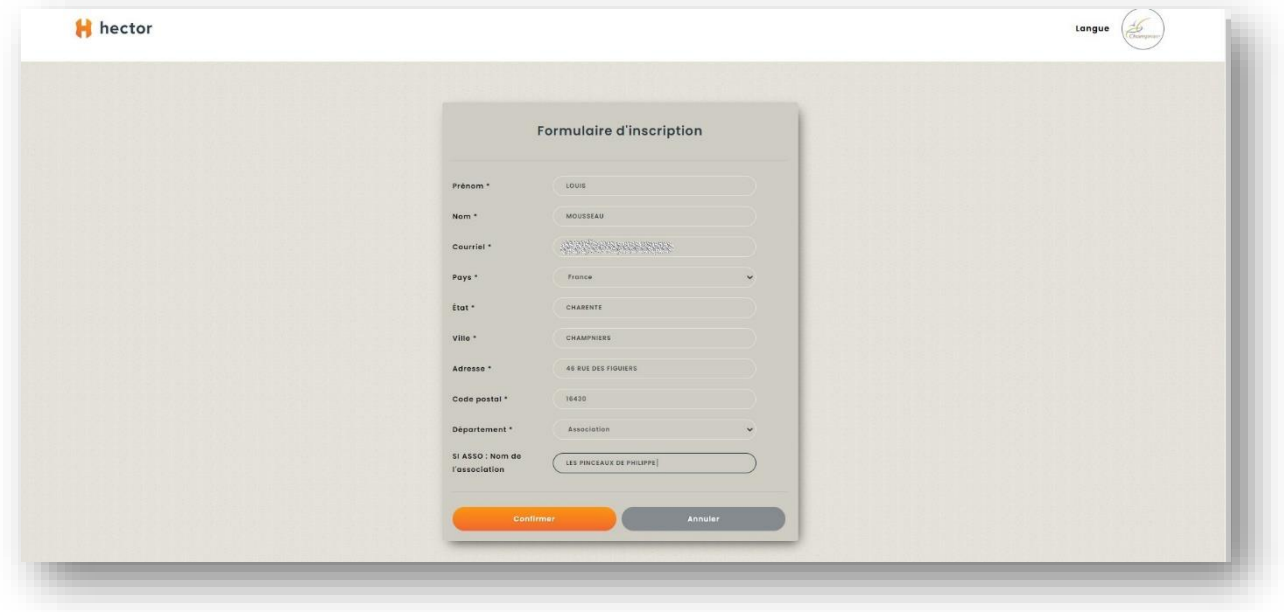

**5) Une fois ces champs renseignés, un mail vous est envoyé avec votre mot de passe temporaire qu'il vous incombera de changer lors de votre première connexion.**

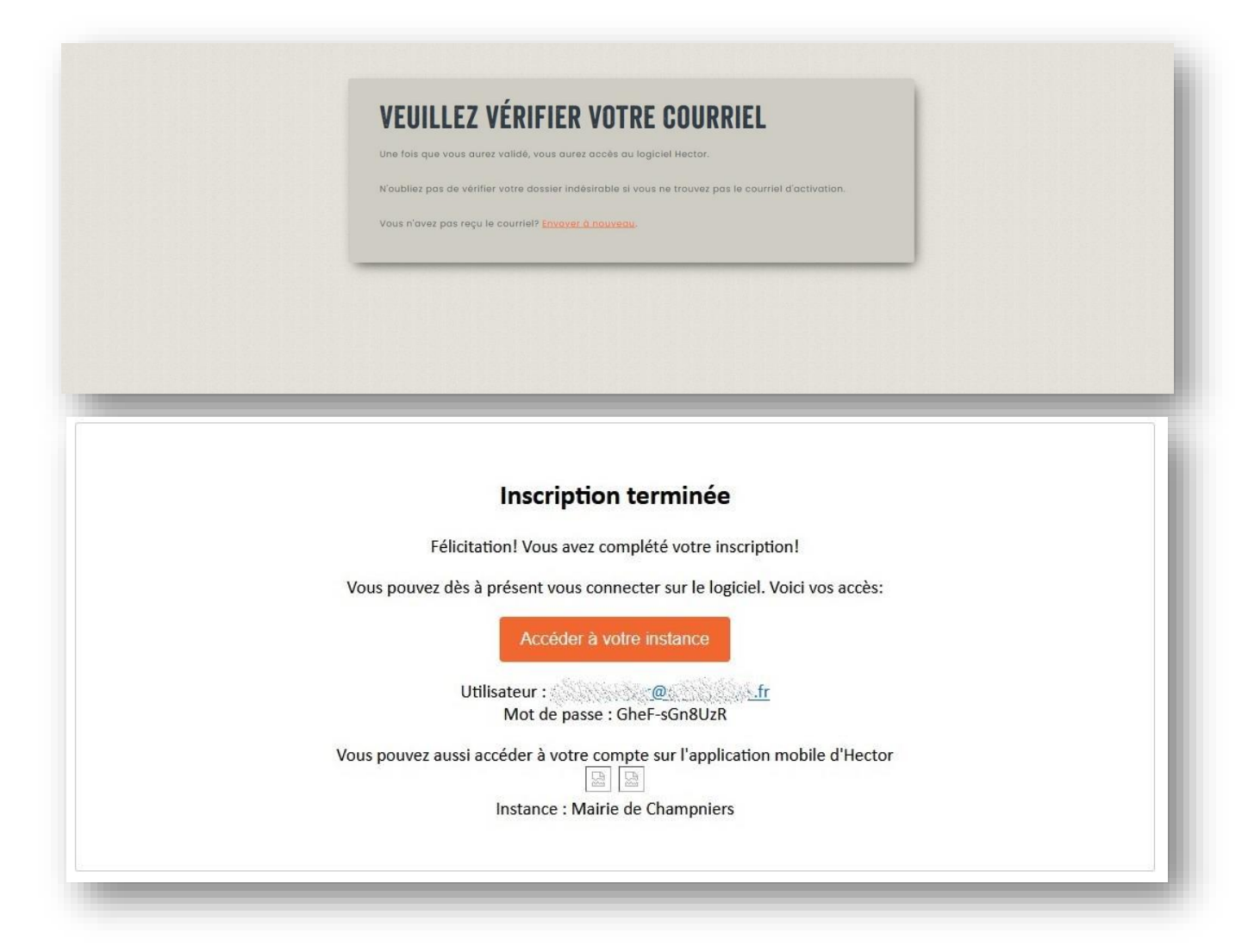

**6) De retour sur la page d'accueil, il vous faut entrer votre adresse mail et mot de passe précédemment reçu afin de vous identifier.**

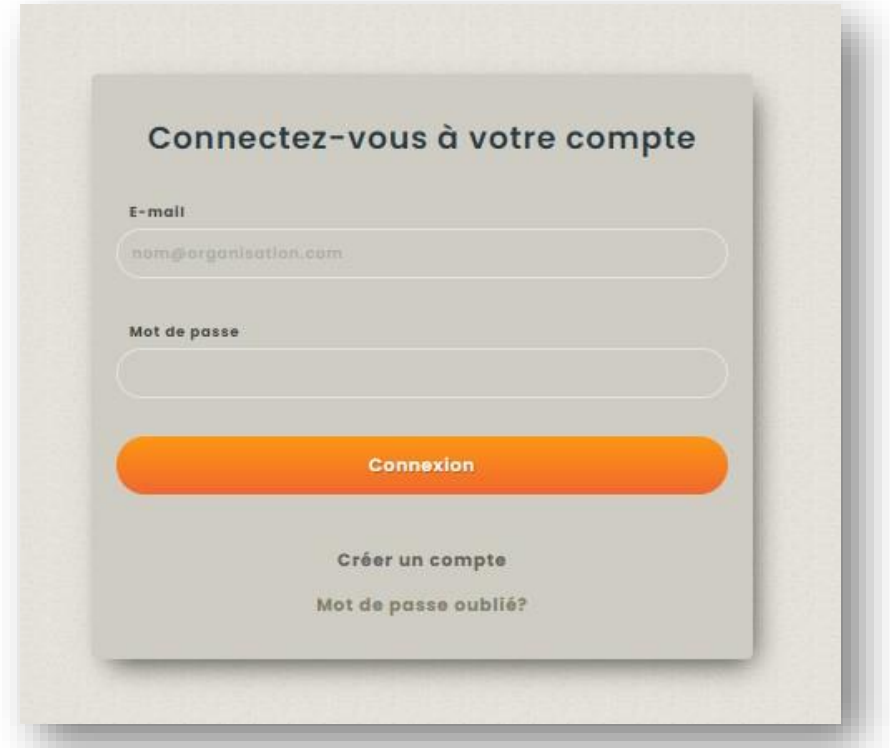

- **7) Dès à présent, vous pouvez sélectionner le '' magasin '' que vous souhaitez afin d'effectuer votre réservation.**
- **8) Afin d'effectuer une réservation dans les SALLES COMMUNALES, il vous faut tout d'abord renseigner la date de début et de fin et l'horaire de début et de fin de votre évènement.**

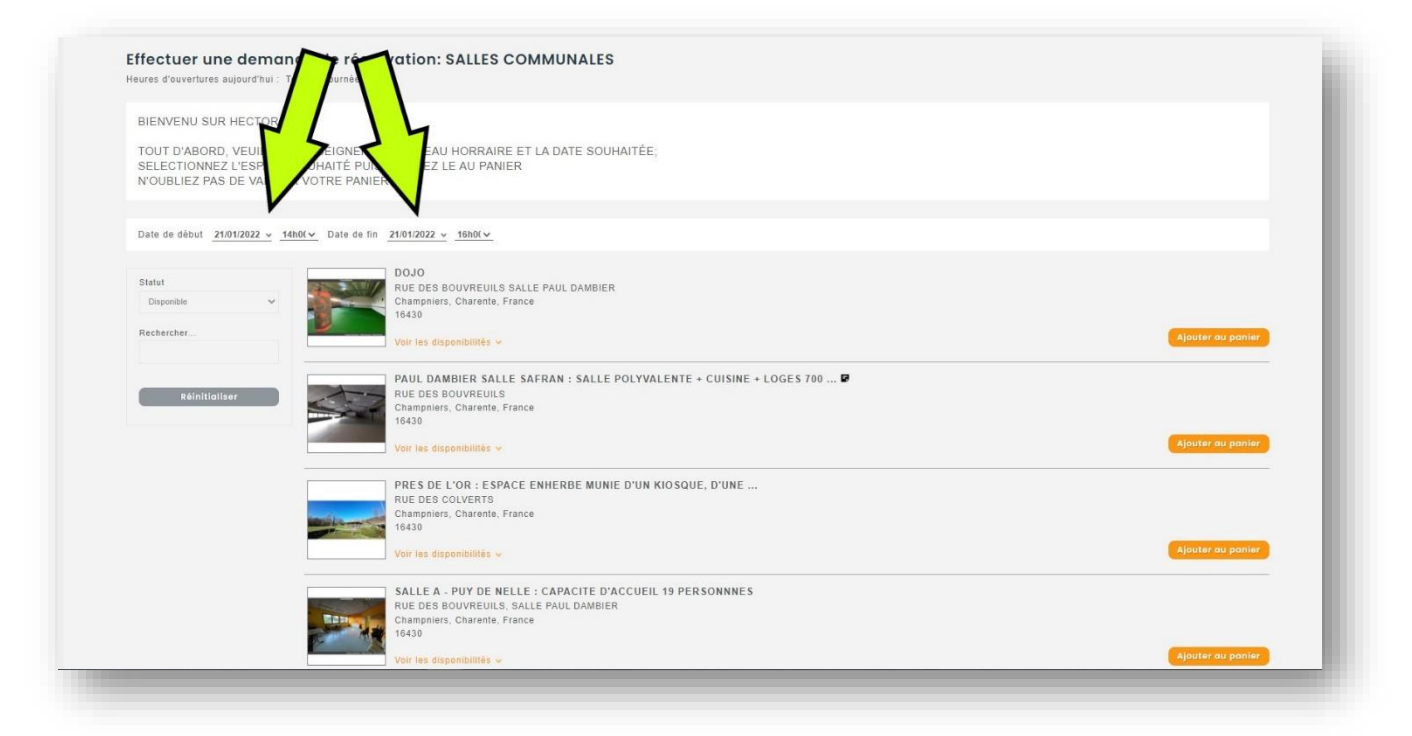

**9) En cas d'indisponibilité du local demandé, le message suivant apparaîtra.**

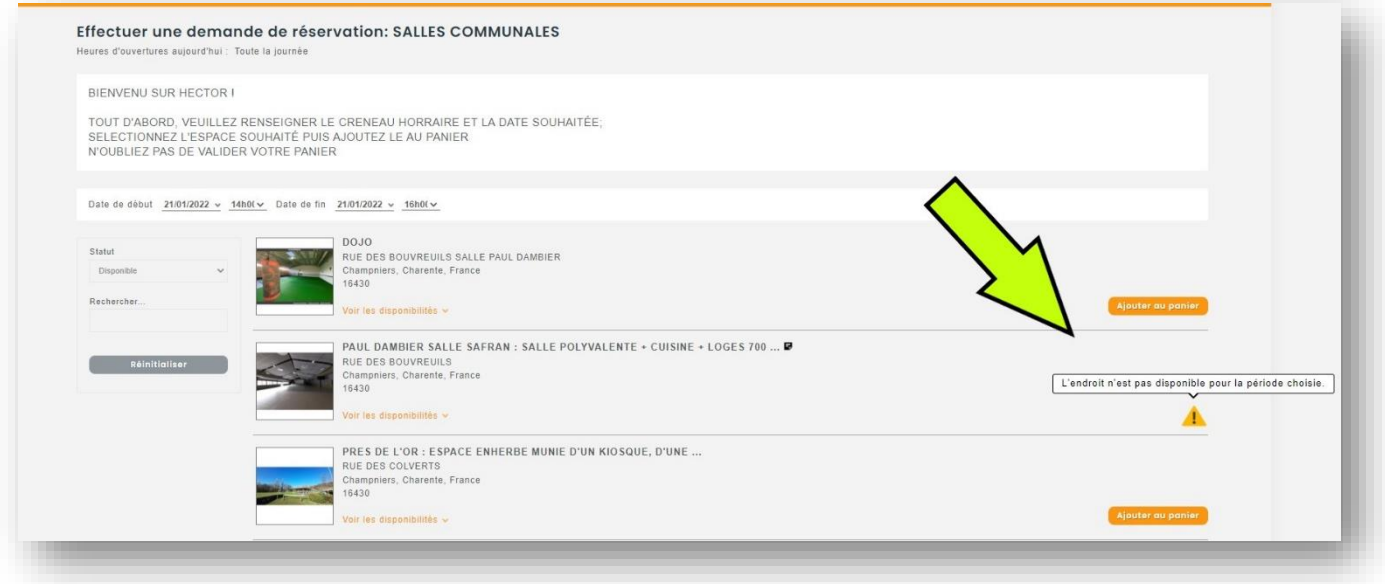

**10) Une fois le créneau renseigné, ajoutez au panier.**

**11) Afin de valider votre demande, rendez-vous dans votre panier, il ne vous reste qu'à renseigner les champs indiqués.**

![](_page_4_Picture_25.jpeg)

**12) Puis ENREGISTER. Un message de validation apparaît et un mail vous est envoyé.**

![](_page_4_Picture_3.jpeg)

## Demande de réservation

Votre demande de réservation a été effectuée avec succès. Les détails de votre réservation se trouvent dans ce courriel.

![](_page_5_Picture_33.jpeg)

**13) Après le traitement de votre demande, un second mail vous sera envoyé afin d'approuver ou de refuser votre demande. La suite à donner se trouvera dans ce mail (conventions, gestions des clés…).**

![](_page_5_Picture_4.jpeg)